# **PROCEDURA DI VERIFICA DELLA VALIDITÀ DEI CERTIFICATI CONTENUTI NEL DISPOSITIVO DI FIRMA DIGITALE**

## *Programma FirmaCerta*

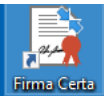

Aprire il programma FirmaCerta dall'icona sul desktop Firma Certa

Cliccare su Strumenti e poi su Visualizza certificati contenuti nel dispositivo di firma:

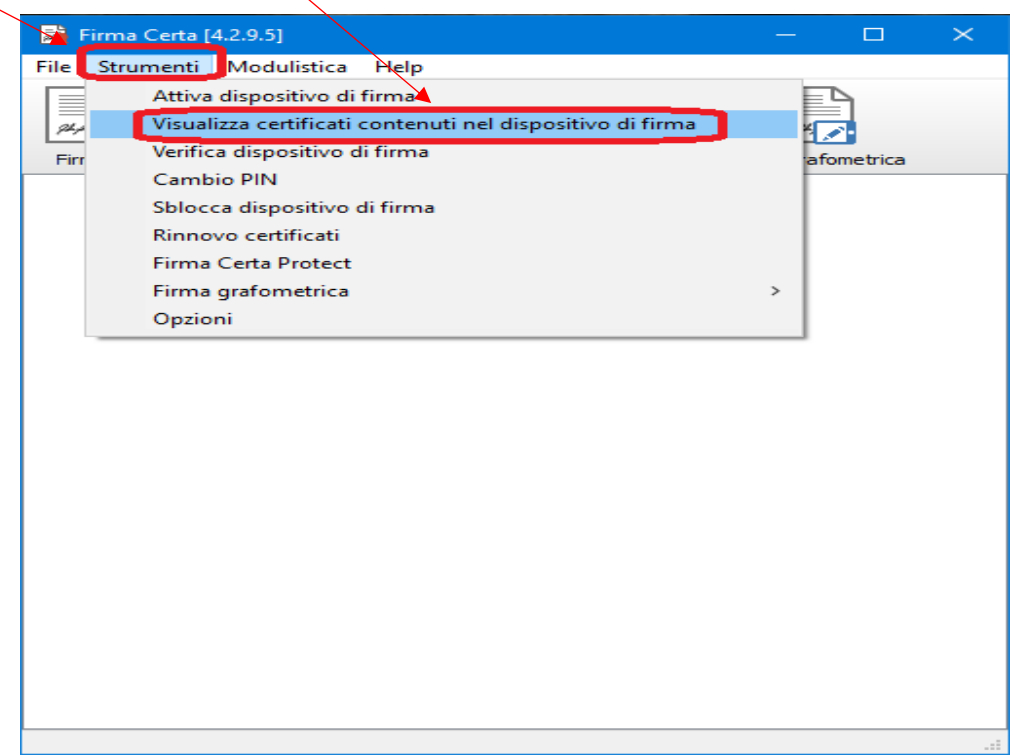

#### Cliccare su Verifica

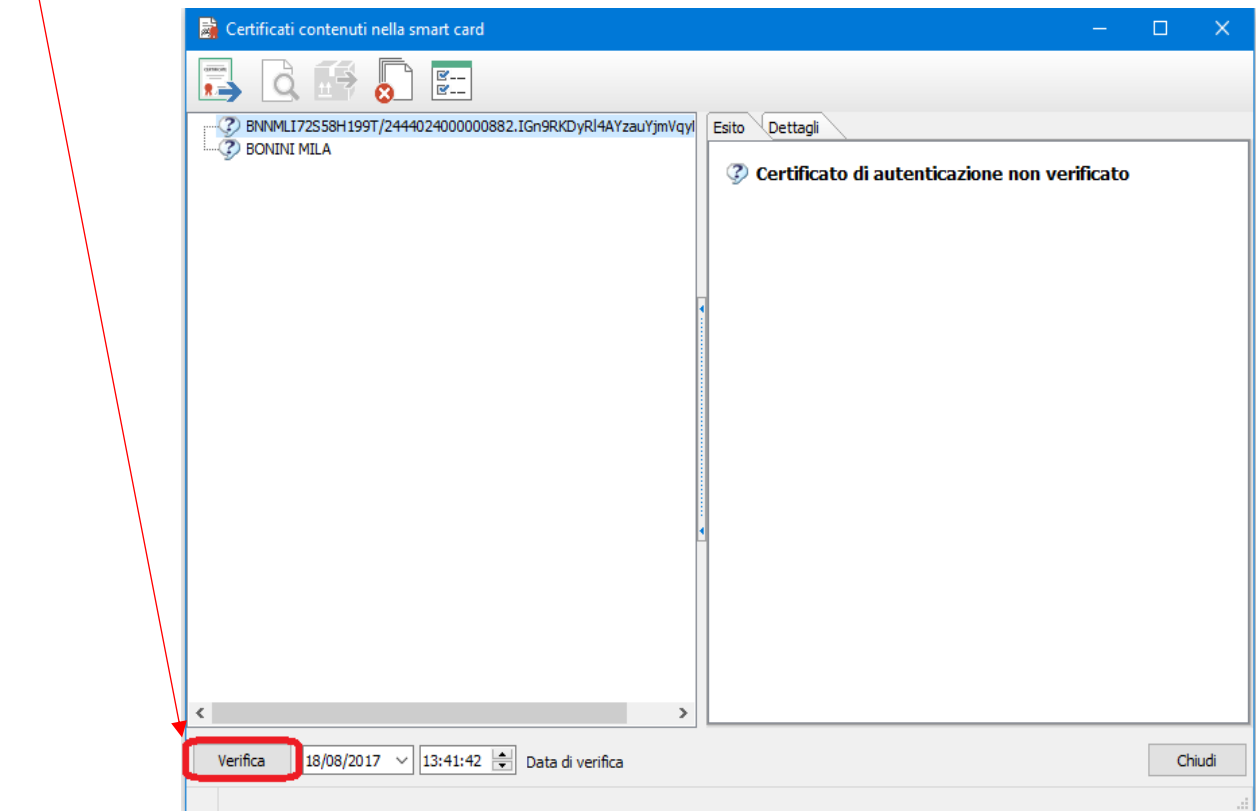

Attendere che la verifica sia conclusa: compariranno due spunte verdi e sulla destra sarà possibile verificare il periodo di validità di ogni certificato.

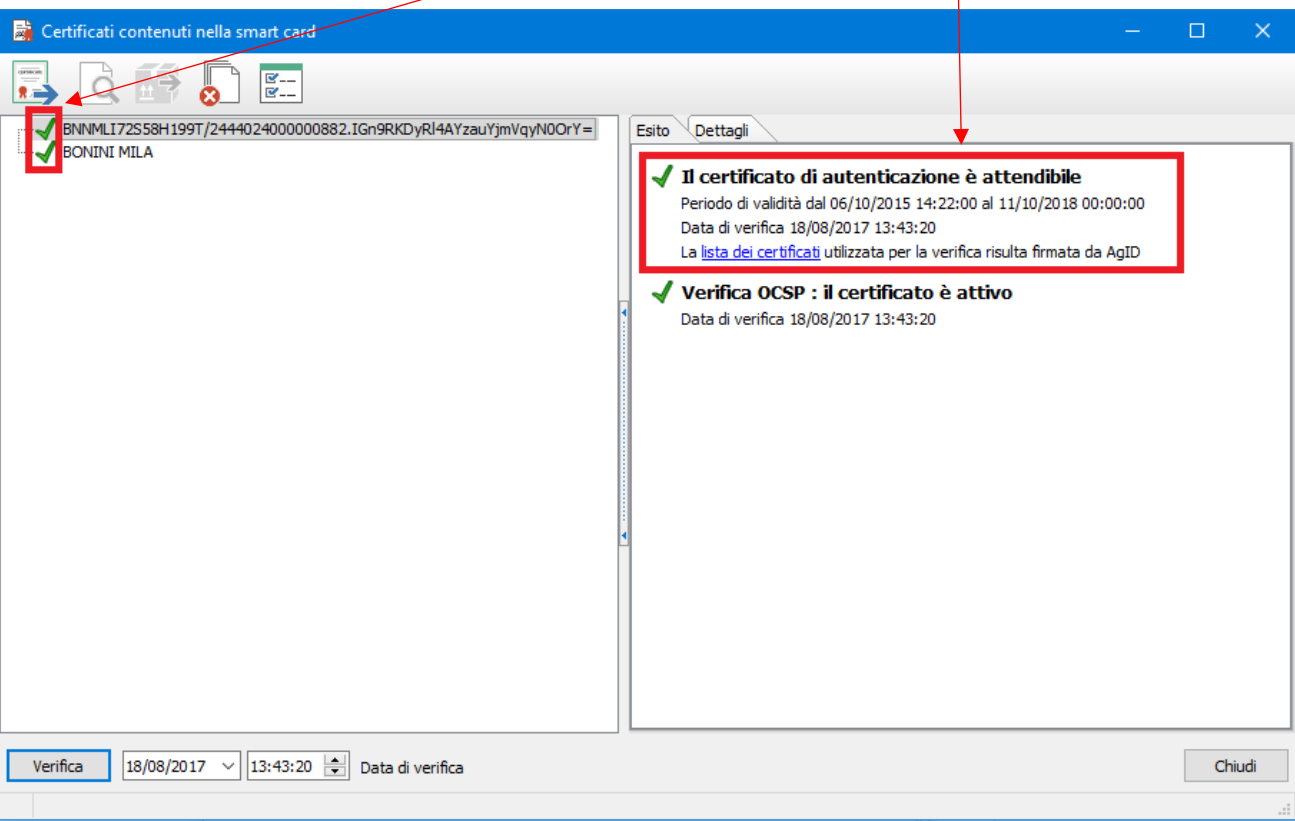

Aprire il programma Dike6 dall'icona sul desktop

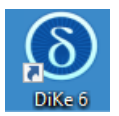

Cliccare su Impostazioni

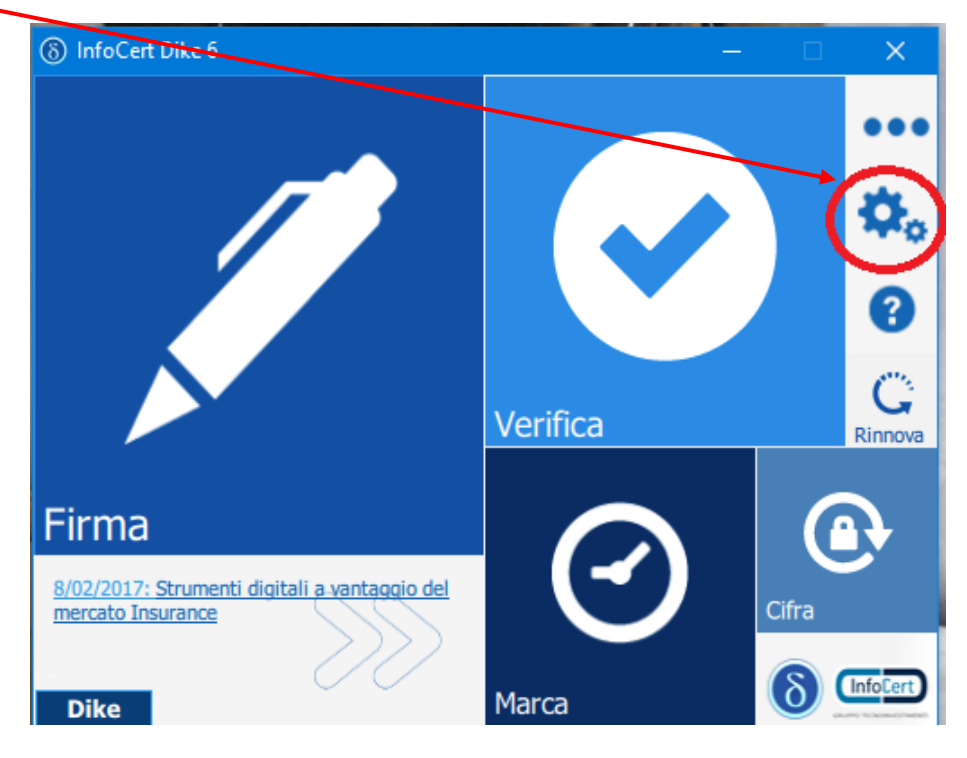

Cliccare su Dispositivi: se compare il messaggio "*Nessun lettore"* cliccare sul tasto aggiorna

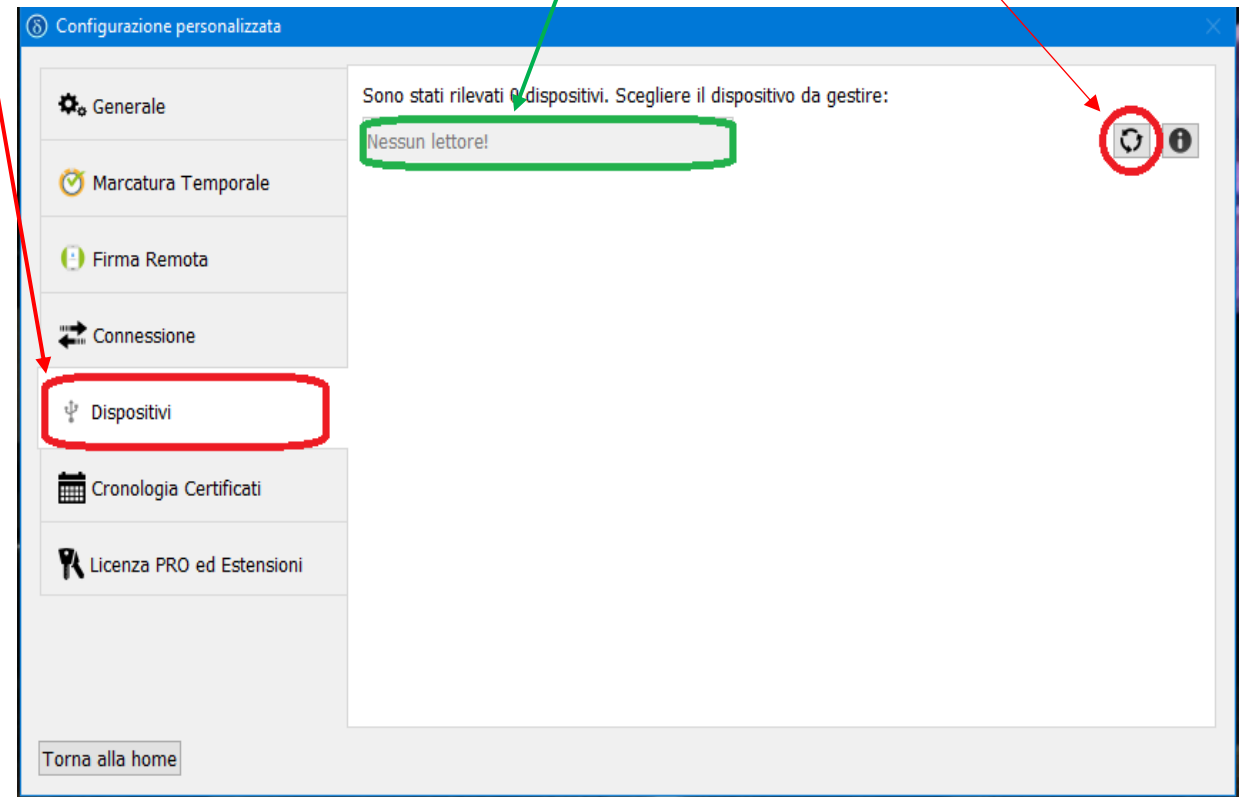

verificare che compaiano i dati dell'intestatario della chiavetta: cliccando su uno dei due certificati si aprira il dettaglio con il periodo di validità.

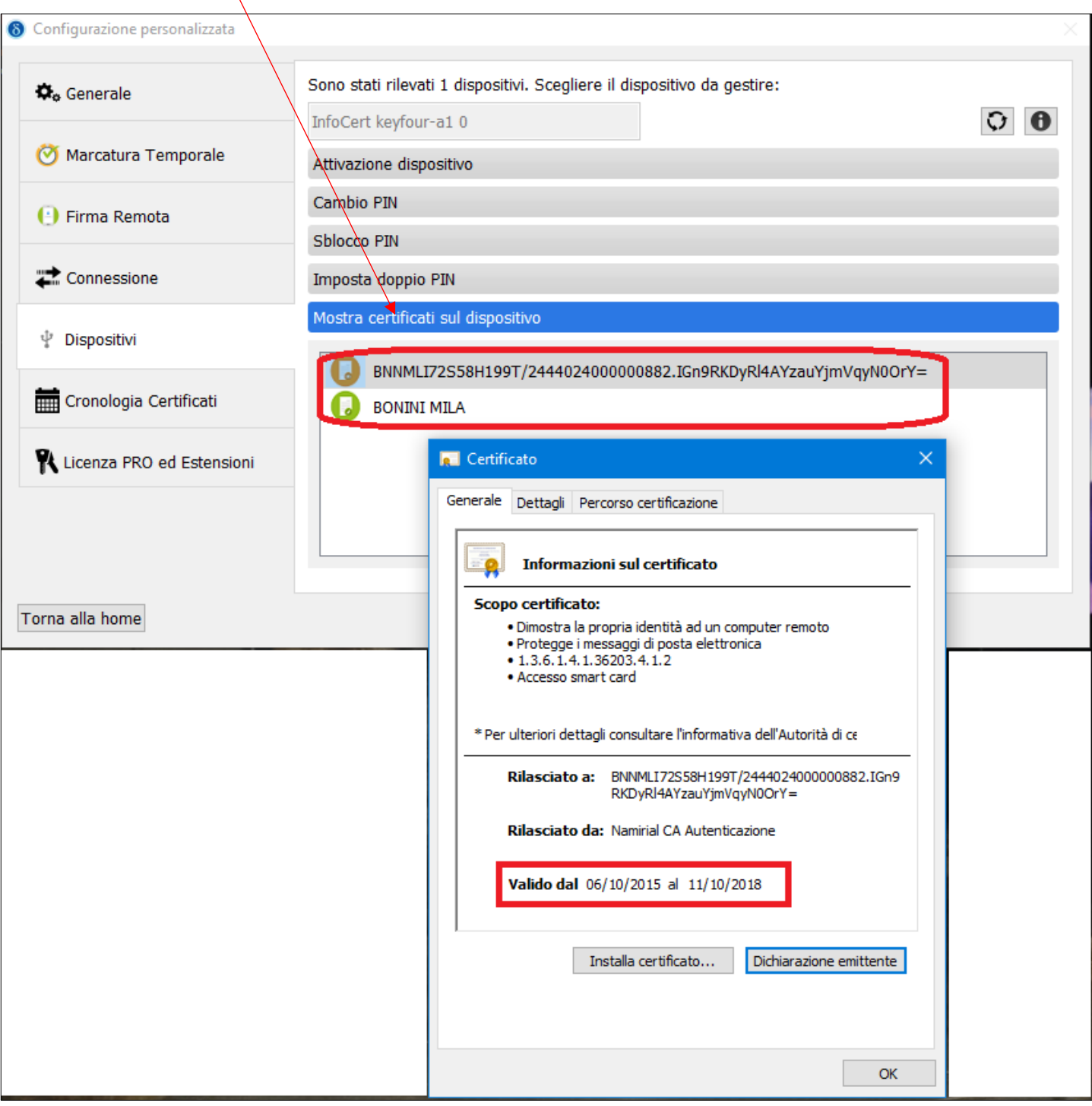

# *Programma Consolle Avvocato®*

Aprire Consolle Avvocato e cliccare sulla voce di Menù in basso a sinistra UTILITA' - Configurazione:

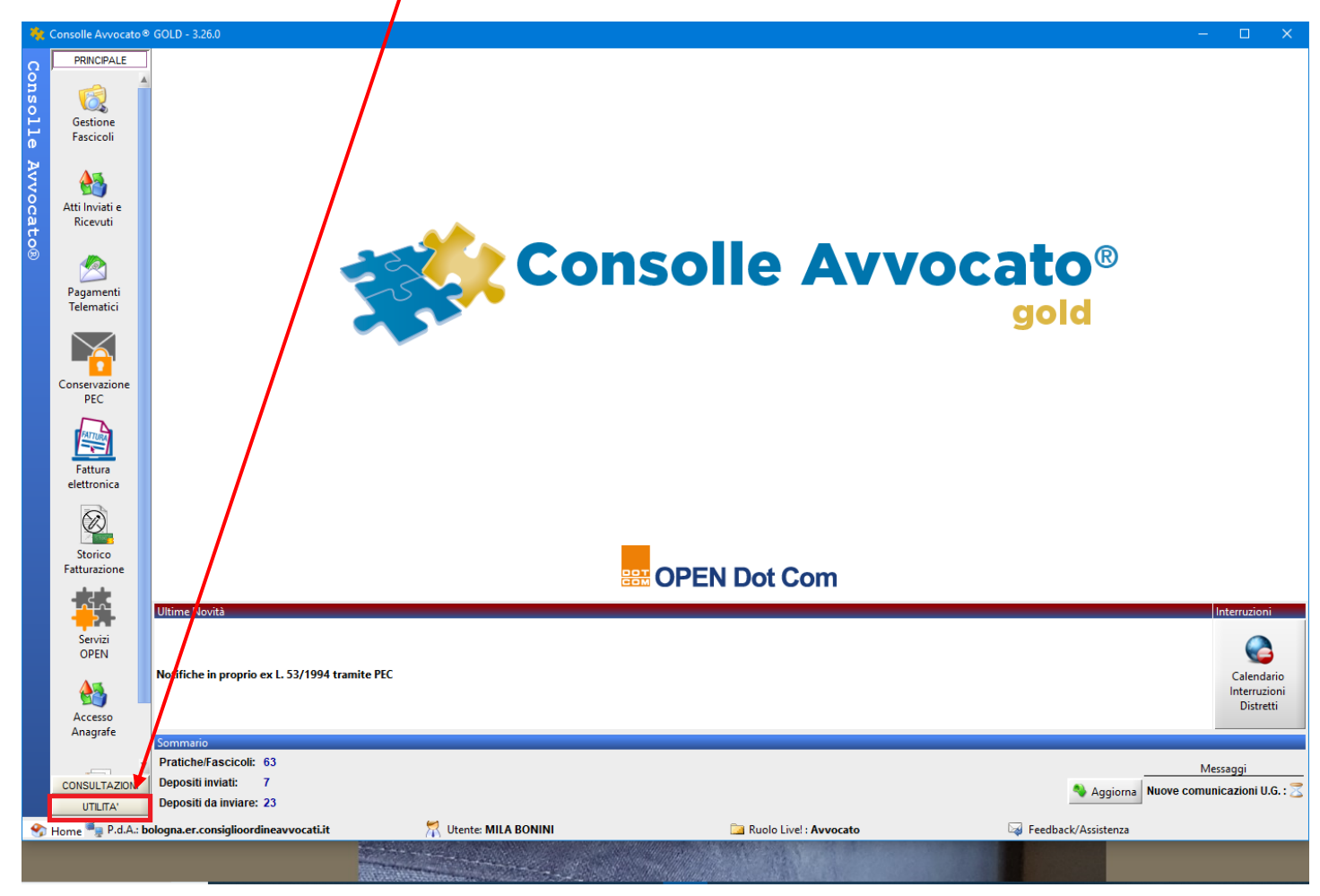

## Clicçare su Sicurezza e poi su Verifica PIN

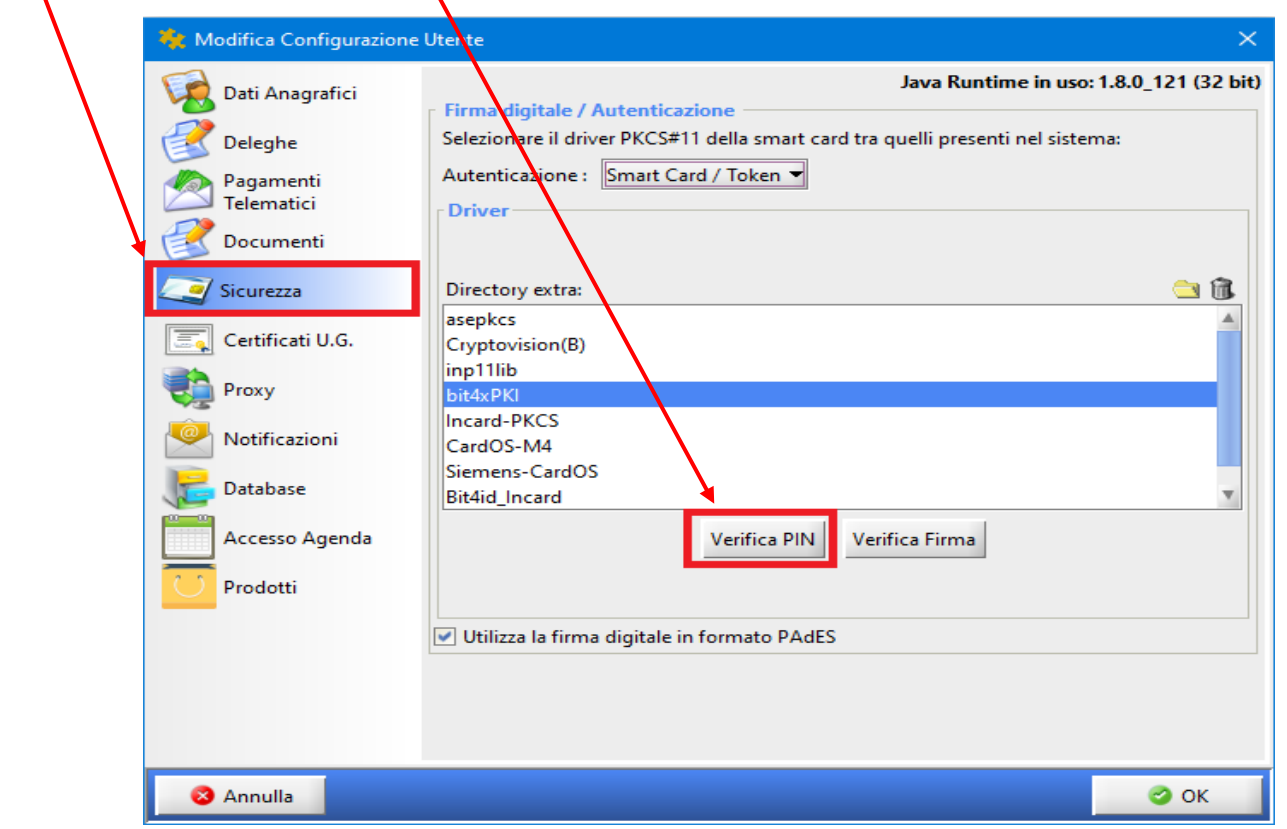

Verrà richiesto l'inserimento del PIN e al messaggio PIN corretto cliccare su Ok.

Apparirà la seguente finestra di Verifica Smartcard ove è possibile verificare la validità dei certificati contenuti nella chiavetta Usb.

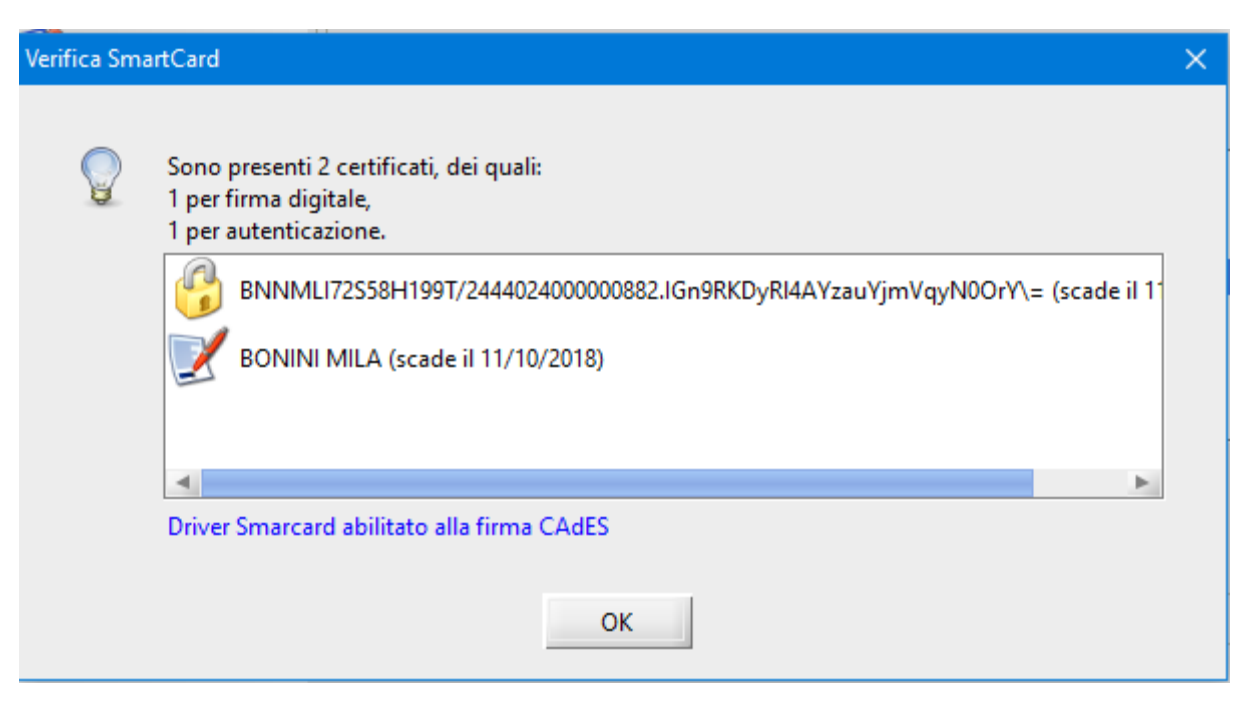